## **Инструкция по заполнению и редактированию сведений в АИС «Е-услуги. Образование» для подготовки приемной кампании на 2024/2025 учебный год**

Содержание:

[1. Внесение информации в справочник «Вступительные испытания ПОО»](#page-0-0)

[2. Внесение информации в справочник «Индивидуальные достижения»](#page-3-0)

[3. Внесение информации об образовательной организации](#page-4-0)

[Приложение](#page-19-0)

Данная инструкция предназначена для пользователя модуля «Зачисление в профессиональную образовательную организацию» (далее – Зачисление в ПОО) АИС «Е-услуги. Образование» (далее – АИС «Е-услуги», система) с ролью «Главный оператор ПОО». В инструкции описан порядок внесения данных в АИС «Е-услуги. Образование» для подготовки приемной кампании на 2024/2025 учебный год. Для корректного заполнения информации в первую очередь рекомендуется заполнить справочники «Вступительные испытания ПОО» и «Индивидуальные достижения», а потом внести информацию об образовательной организации.

### <span id="page-0-0"></span>**1. Внесение информации в справочник «Вступительные испытания ПОО»**

1) Для перехода в справочник откройте в меню «**Справочники**» соответствующий экран нажатием пункта «**Вступительные испытания ПОО**» (рис.1);

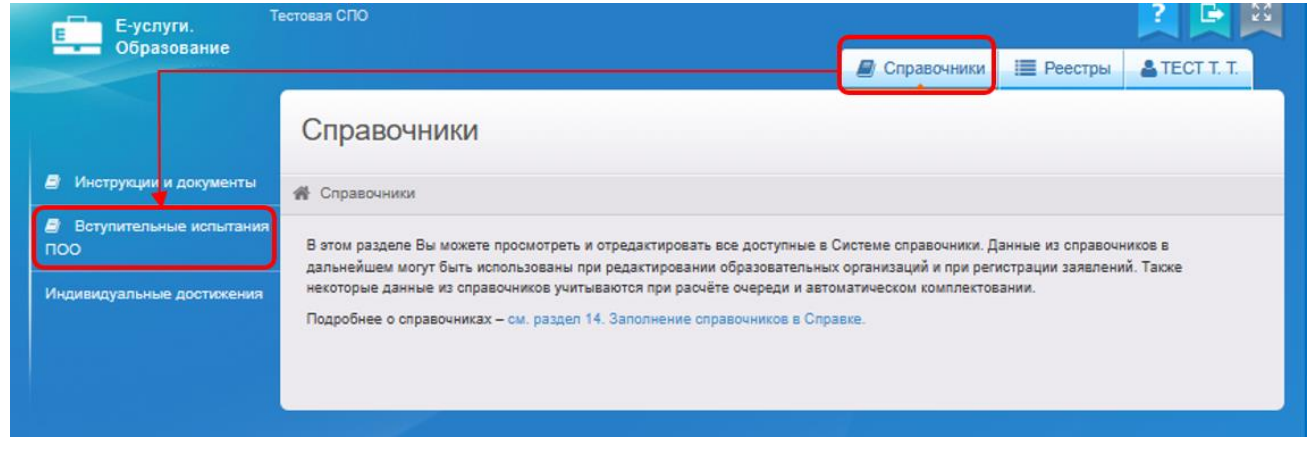

Рис. 1

2) Чтобы добавить новую запись в справочник, нажмите кнопку **«+ Добавить новую запись**» (рис. 2);

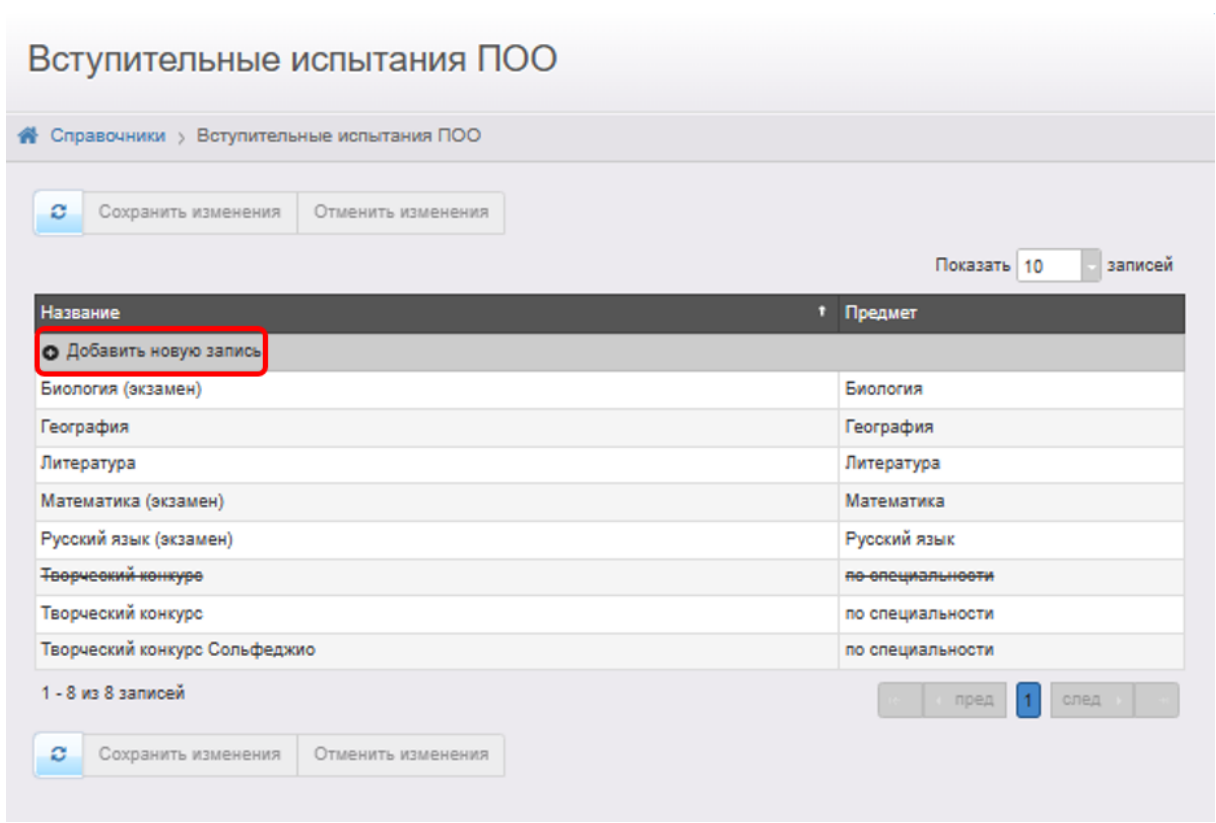

Рис. 2

3) Появится новая строка, в которую нужно ввести название. Для добавления записи нажмите кнопку «**Готово**», для возврата к таблице без сохранения внесённых изменений нажмите кнопку «**Отмена**» (рис. 3);

| <b>Название</b>                         | † Предмет |                                       |
|-----------------------------------------|-----------|---------------------------------------|
| Экзамен по биологии 11 класс письменный | ПБиология | O                                     |
| Экзамен по физике 11 класс письменный   | Физика    | $\sqrt{\ }$ Готово<br><b>© Отмена</b> |
| Экзамен по химии 11 класс письменный    | Химия     |                                       |

Рис. 3

4) Вновь добавленная запись выделена курсивом. Чтобы подтвердить добавление специальности, нажмите кнопку «**Сохранить изменения**». Чтобы отменить добавление записи, нажмите кнопку «**Отменить изменения**» (рис. 4).

Для редактирования уже созданных записей щёлкните левой кнопкой мыши по строке, которую необходимо отредактировать. После того, как все необходимые изменения будут внесены, нажмите кнопку «**Готово**», а затем кнопку «**Сохранить изменения**». Для отмены изменений нажмите кнопку «**Отменить изменения**».

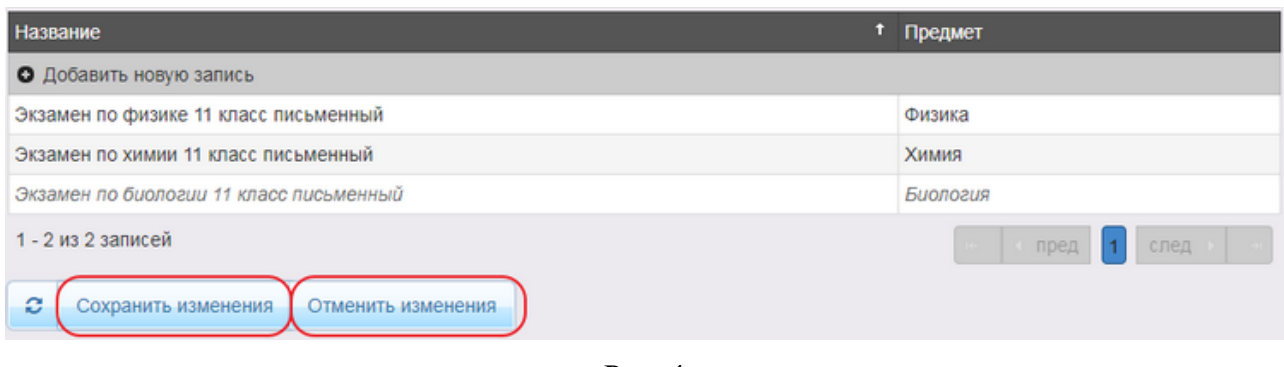

Рис. 4

Чтобы удалить направленность из справочника, нажмите кнопку «**x**» рядом с соответствующей записью (рис. 5). Эта кнопка автоматически появляется справа от записи при наведении на неё курсора мыши.

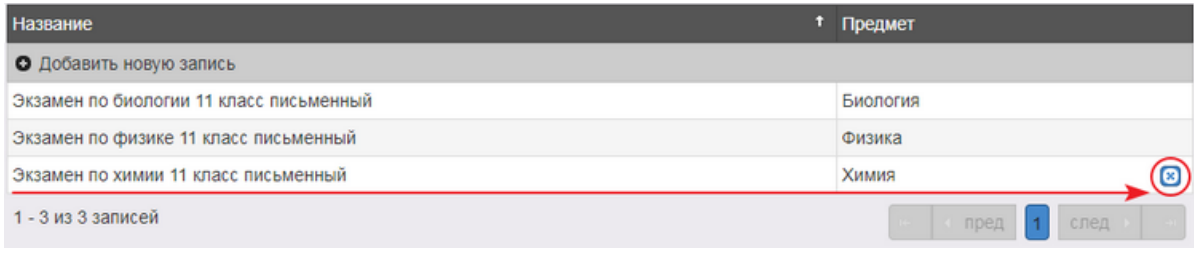

Рис. 5

Удалённая запись будет выделена зачёркнутым курсивом. Для подтверждения удаления нажмите кнопку «**Сохранить изменения**». Чтобы отменить удаление записи, нажмите кнопку «**Отменить изменения**» (рис. 6).

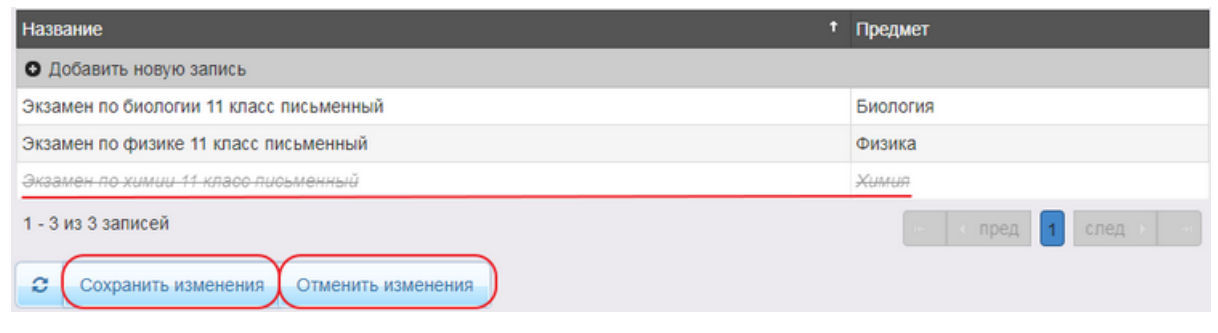

Рис. 6

**ВНИМАНИЕ!** Нельзя удалить записи из справочника, которые используются в системе.

### **2. Внесение информации в справочник «Индивидуальные достижения»**

<span id="page-3-0"></span>1) Для перехода в справочник откройте в меню «Справочники» соответствующий экран нажатием пункта «Индивидуальные достижения» (рис.7);

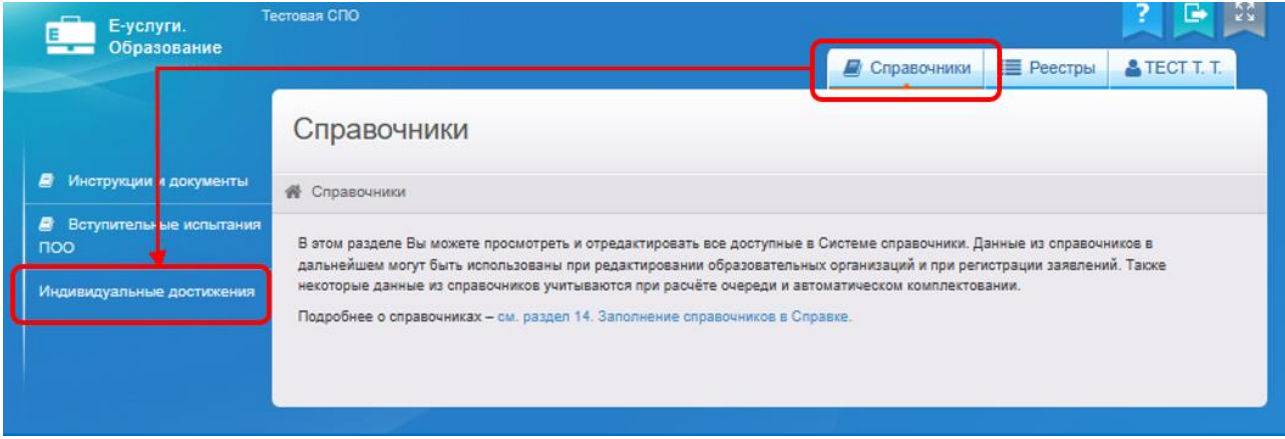

Рис. 7

2) Установите вес индивидуальных достижений, которые определены внутренними нормативно-правовыми актами в вашей профессиональной организации (рис. 8) и нажмите кнопку «Сохранить».

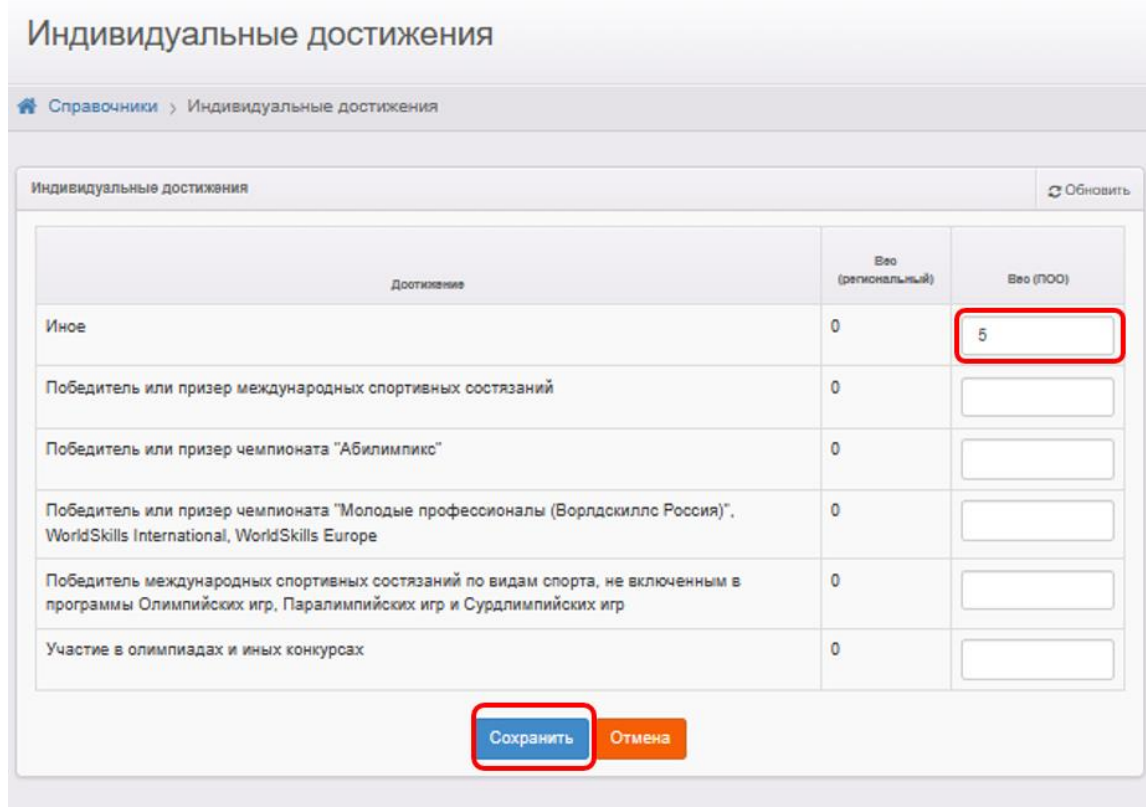

Рис. 8

#### <span id="page-4-0"></span>**3. Внесение информации об образовательной организации**

Для того, чтобы внести сведения об образовательной организации:

1. Выберите в разделе «**Реестры**» подраздел «**Образовательные организации**» и для получения списка нажмите на «**Образовательные организации**» (рис. 9).

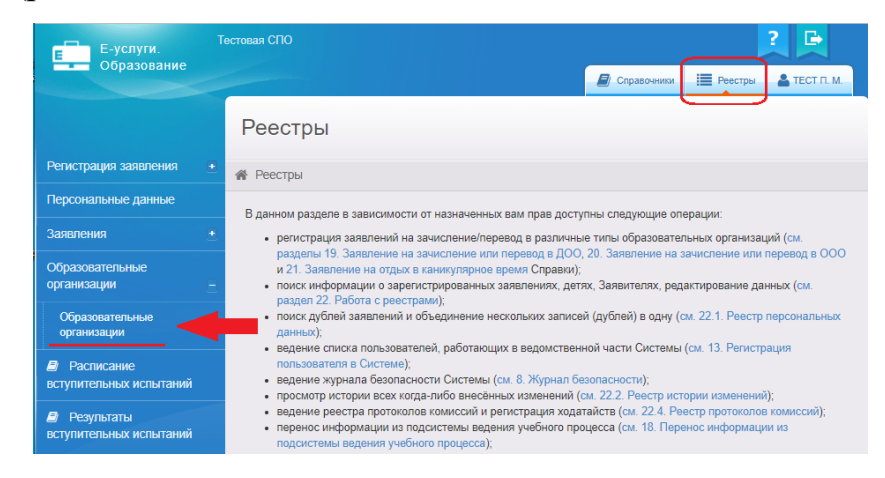

Рис. 9

2. В открывшемся окне нажмите кнопку «**Применить**». Для входа в организацию щёлкните по гиперссылке с названием организации (рис. 10).

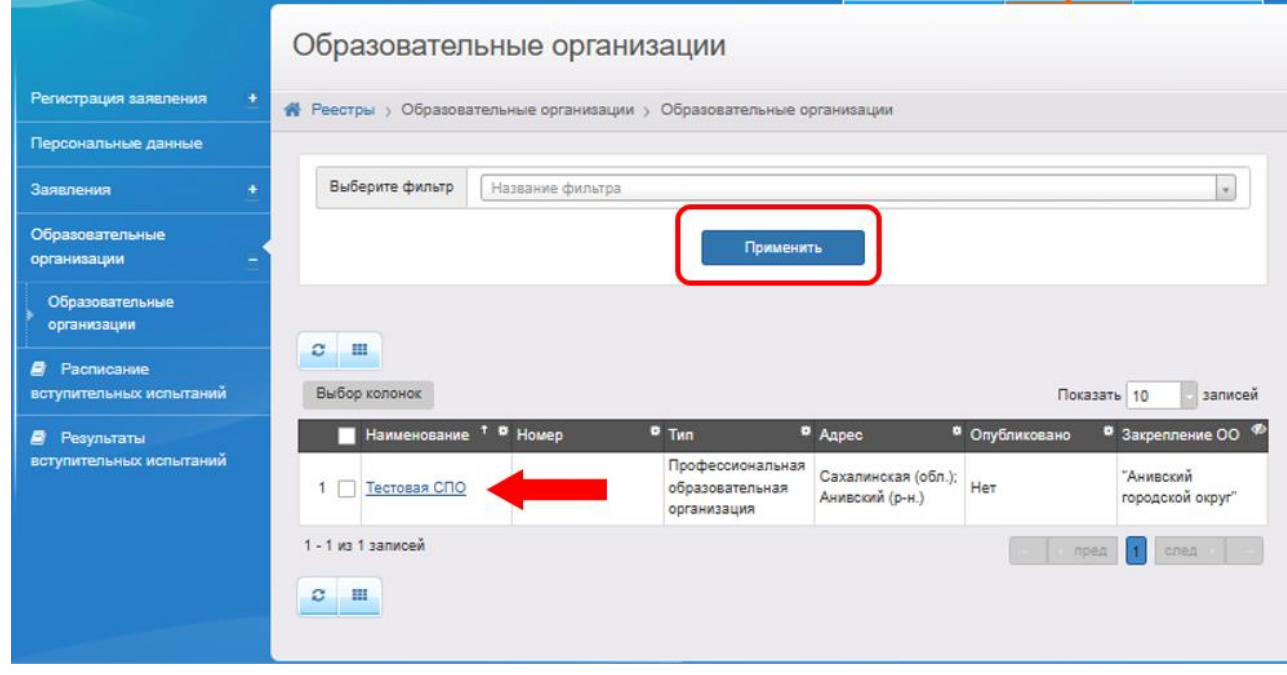

Рис. 10

3. В результате открывается экран с информацией по выбранной образовательной организации – карточка ОО, состоящая из 10 блоков:

- организация;
- контактная информация;
- филиалы;
- расчетные счета;
- особенности;
- документы;
- специальности / профессии;
- расписание вступительных испытаний;
- прикрепленные файлы;
- история.

Для того, чтобы заполнить/внести изменения в определенный блок карточки, необходимо в меню «**Редактировать**» выбрать нужный блок (рис. 11).

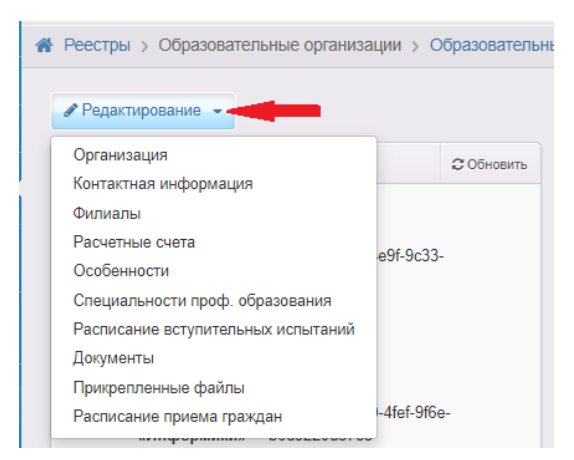

Рис. 11

Большинство сведений об образовательной организации требуется отправлять на утверждение. В этом случае вместо кнопки «**Сохранить**» доступна кнопка «**Отправить на утверждение**». Сотрудник органов управления образования, в роль которого входит утверждение сведений, просматривает их на предмет актуальности и достоверности, а после этого утверждает. После этого внесенные сведения сохраняются в системе и переходят в общедоступные источники: портал образовательных услуг Сахалинской области и ЕГПУ.

**ВНИМАНИЕ!** При отправке сведений на утверждение система может выдавать предупреждение о том, что по данной организации есть неутвержденные

запросы на изменение сведений.

В таком случае, если требуется:

1) утвердить *только один последний запрос*, необходимо нажать на кнопку

### «**Продолжить**» (рис. 12);

2) направить *несколько запросов на утверждение*, необходимо в столбце

«Действие» нажать на ссылку **• E EXARGE EXECUTED** (рис. 12);

**3** отменить 3) отменить запрос, то в столбце «**Действие**» надо нажать на кнопку

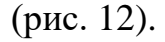

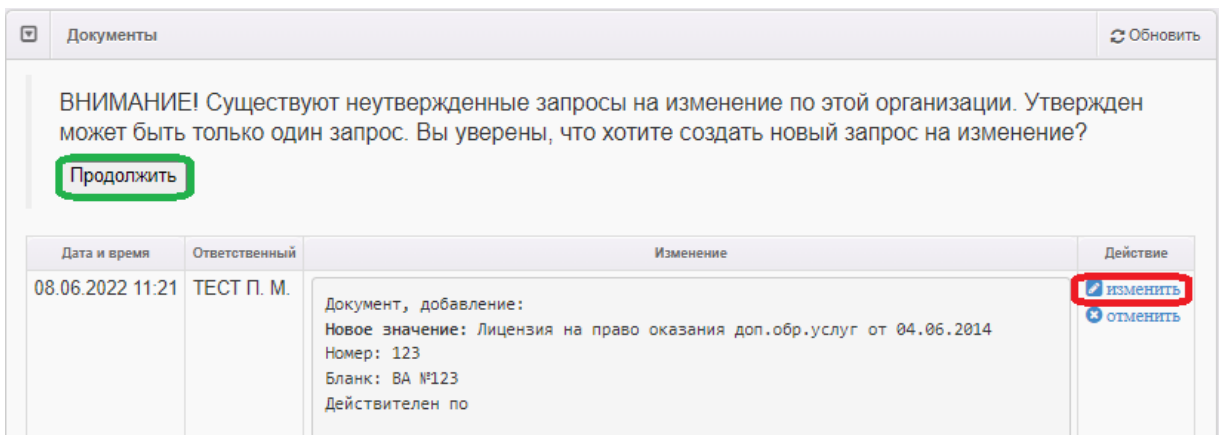

Рис. 12

Ниже описан порядок заполнения всех блоков сведений об организации.

## **Блок «Организация»**

1) В меню «**Редактирование**» выберите «**Организация**» и заполните поля сведениями об организации (пример заполнения – рис. 13-14). Перечень полей и их содержание даны в приложении;

2) Нажмите на кнопку «**Отправить на утверждение**» (рис. 14).

**ВНИМАНИЕ!** Убедитесь, что галочка «**Опубликовано**» установлена.

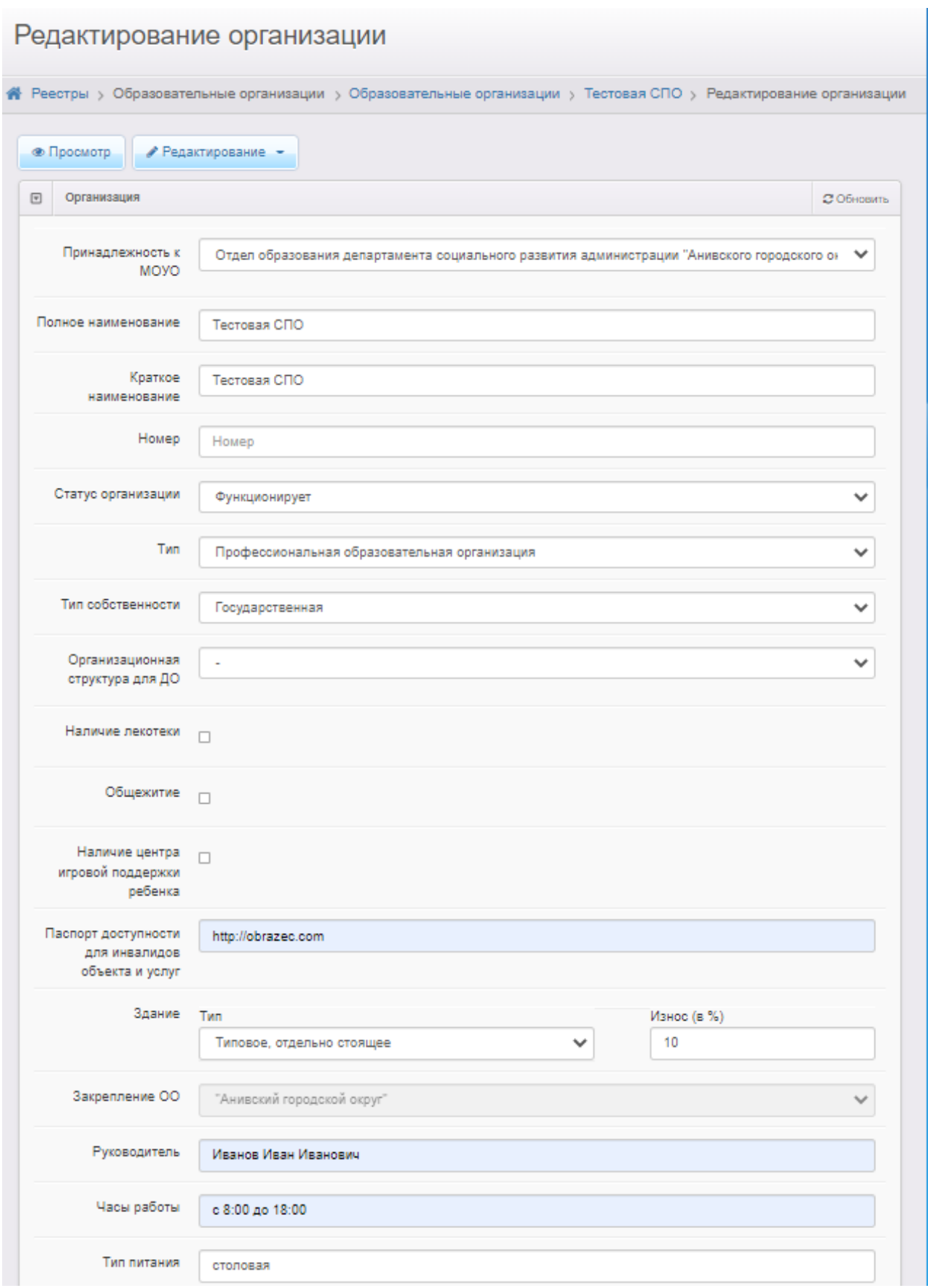

Рис. 13

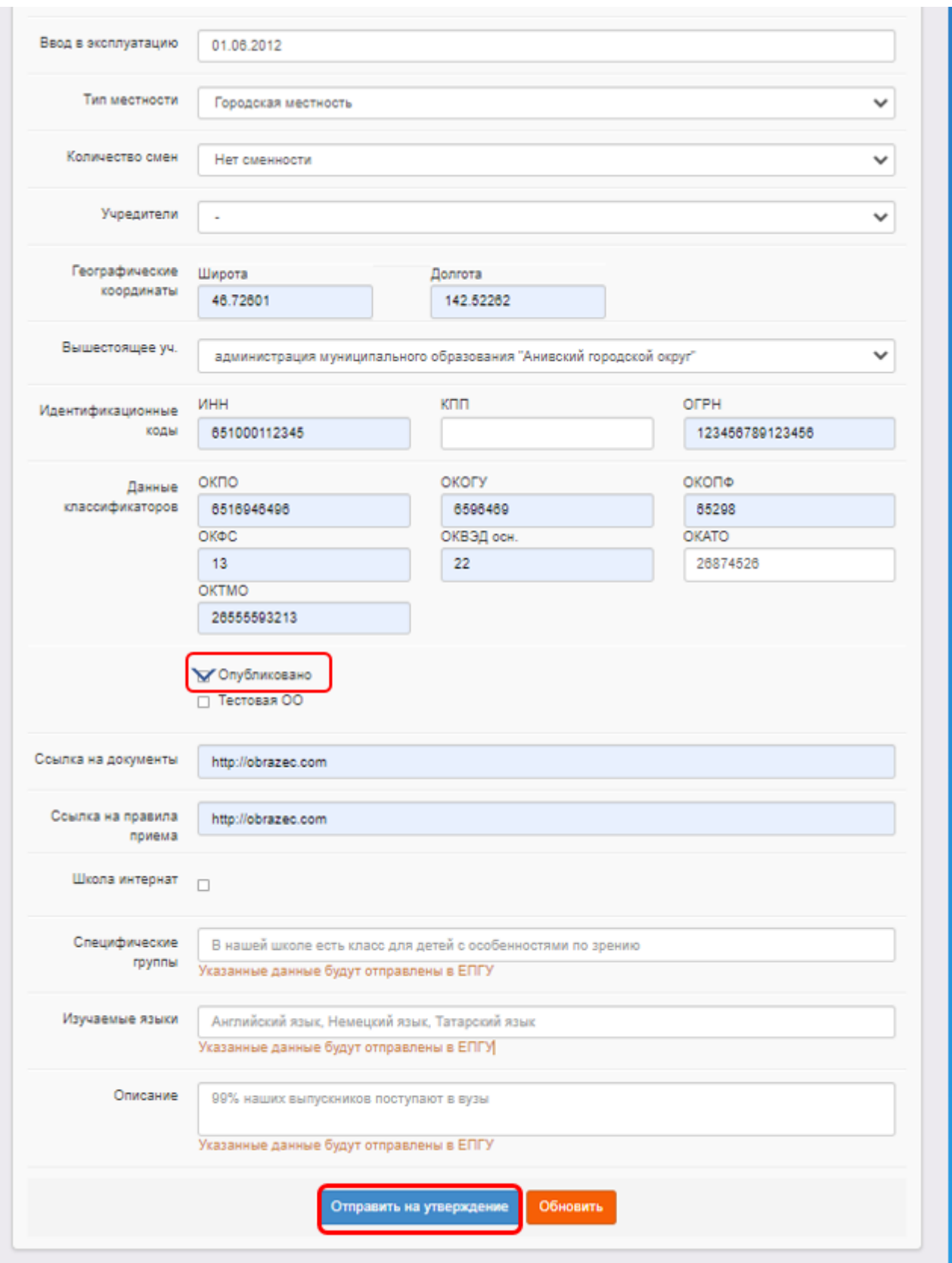

Рис. 14

**ВНИМАНИЕ!** Убедитесь, что галочка «**Опубликовано**» установлена.

### **Блок «Контактная информация»**

1) В меню «**Редактирование**» выберите «**Контактная информация**» и заполните поля (пример заполнения – рис. 15). Перечень полей и их содержание даны в приложении. При заполнении поля «**Адрес**» необходимо нажать на кнопку «**Изменить**» (рис. 15) и, выбирая из списка, внести регион, район, город, улицу, дом).

2) нажмите на кнопку «**Отправить на утверждение**» (рис. 15).

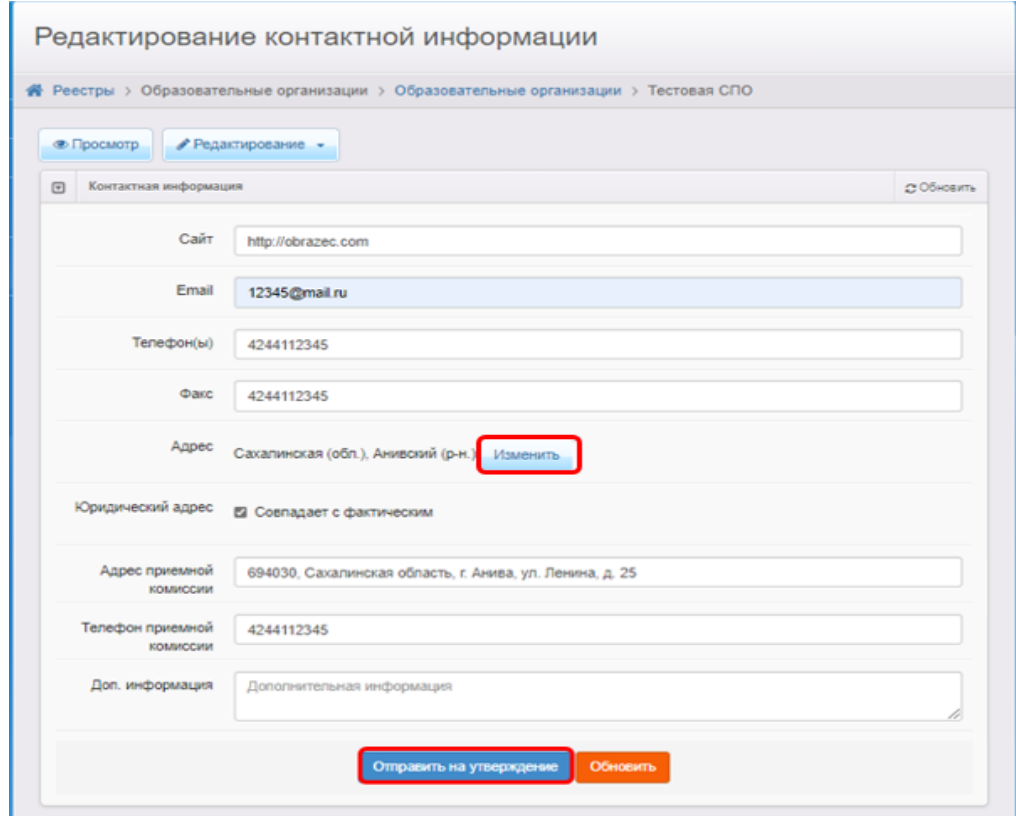

Рис. 15

## **Блок «Филиалы»**

Внесите информацию о имеющихся филиалах.

## **Блок «Расчетные счета»**

Этот блок заполнять не надо.

# **Блок «Особенности»**

1) В меню «**Редактирование**» выберите «**Особенности**»;

2) Введите особенность редактируемой образовательной организации в поле «**Особенность**» (при необходимости);

3) Нажмите на кнопку «**Добавить**», затем «**Отправить на утверждение**» (рис.

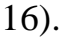

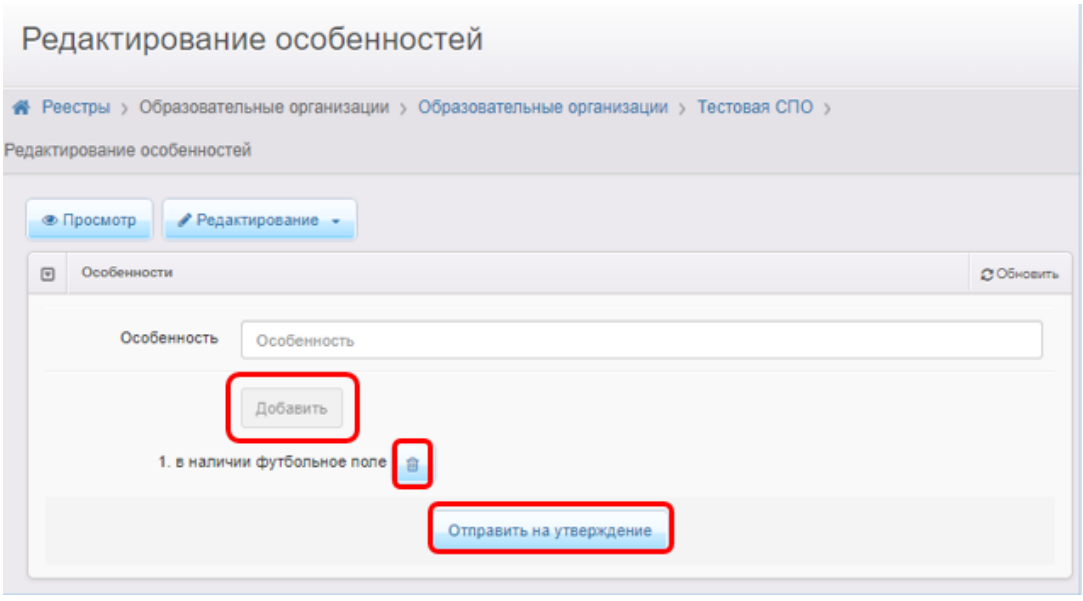

Рис.16

## **Блок «Специальности проф. образования»**

1) В меню «**Редактирование**» выберите «**Специальности проф. образования**»;

2) Нажмите кнопку «+», чтобы добавить учебный год для специальностей редактируемой ОО (рис. 17);

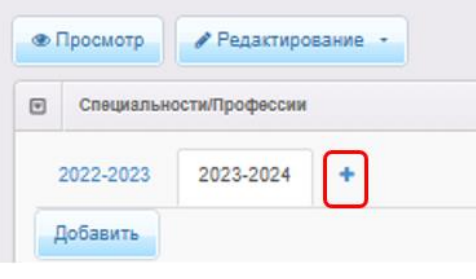

Рис. 17

3) В выпадающем списке выберите учебный год, для которого создаются специальности (рис. 18). Можно добавить несколько учебных годов, нажимая кнопку «+» и выбирая в выпадающем списке нужный учебный год;

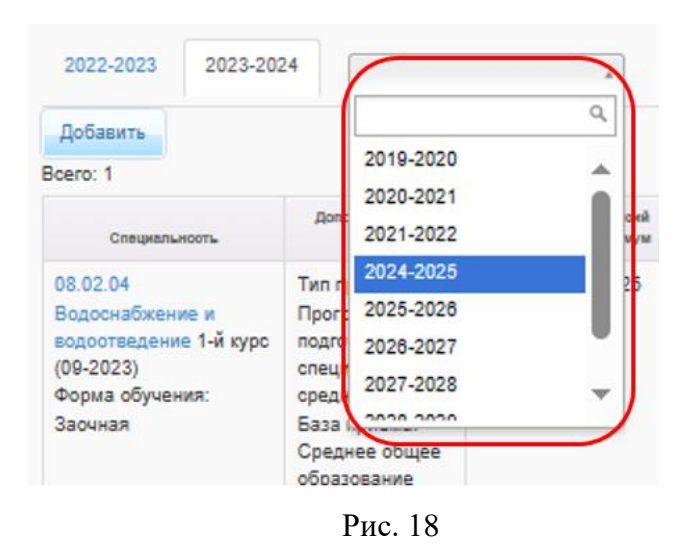

4) Чтобы добавить новую специальность, перейдите на вкладку с учебным годом, для которой создаётся специальность, и нажмите кнопку «**Добавить**» (рис. 19);

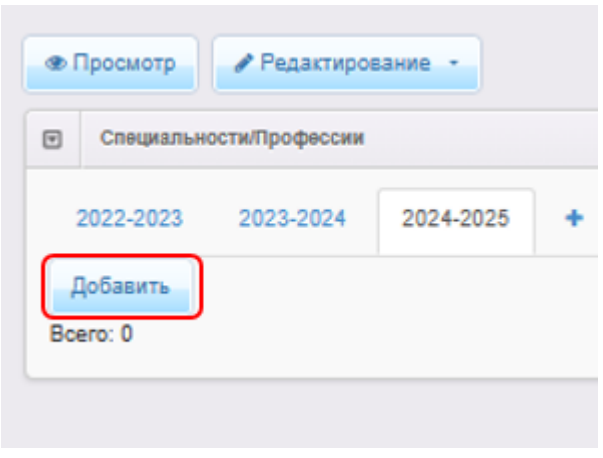

Рис. 19

5) Внесите информацию о специальности. Перечень полей и их содержание даны в приложении. При заполнении поля «**Испытание**» выбирайте поочередно из списка установленные испытания (при необходимости) и нажимайте кнопку «**Добавить**»;

**ВНИМАНИЕ!** В ближайшем обновлении будет установлена отметка «Наличие приема на ЕПГУ». Она будет располагаться в блоке "Создание/редактирование специальности", позиция "Особенности", чек-бокс "Наличие приема на ЕПГУ» (рис. 20). Для организаций, **НЕ** ведущих прием заявлений с ЕПГУ необходимо **СНЯТЬ ОТМЕТКУ** «Наличие приема на ЕПГУ»!

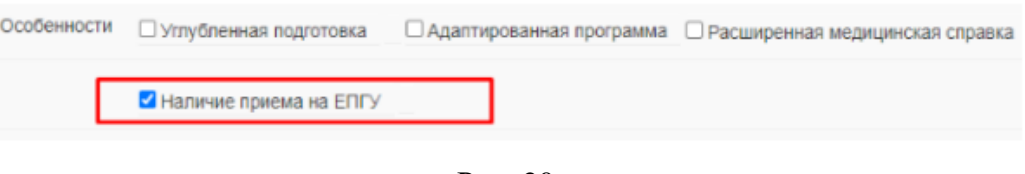

Рис. 20

### 6) нажмите на кнопку «**Отправить на утверждение**» («**Сохранить**») (рис.

21);

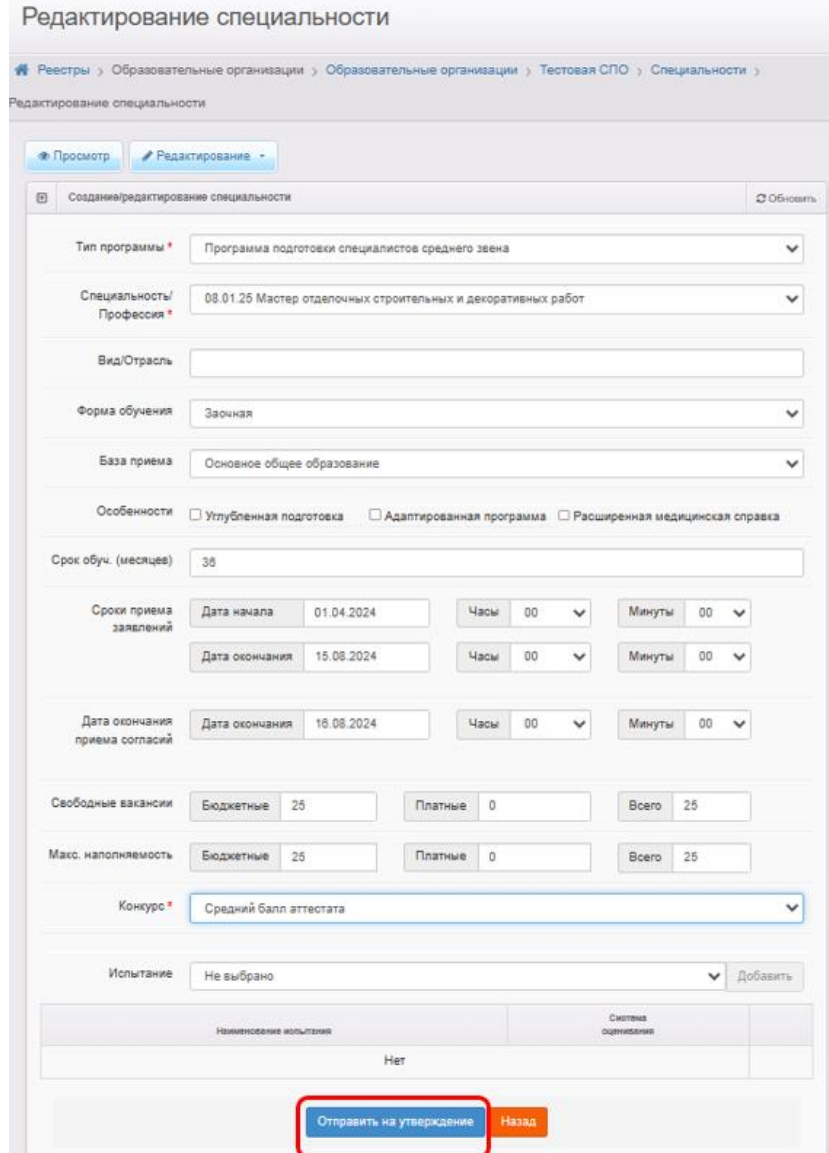

Рис. 21

Если необходимо внести информацию о двух и более специальностях, система при внесении данных о второй специальности может выдать предупреждение о неутвержденных запросах на изменение (рис. 12). В этом случае необходимо в столбце «**Действие**» нажать на ссылку «**Изменить**» и внести информацию о последующих специальностях.

Если по одной специальности установлены разные сроки обучения (например, на базе 9 и 11 классов), то необходимо создать две специальности с одним названием, но разными сроками обучения.

### **Блок «Расписание вступительных испытаний»**

1) В меню «**Редактирование**» выберите «**Расписание вступительных испытаний**»;

2) Нажмите кнопку «+», чтобы добавить учебный год для специальностей редактируемой ОО и выберите учебный год в выпадающем списке (рис. 22);

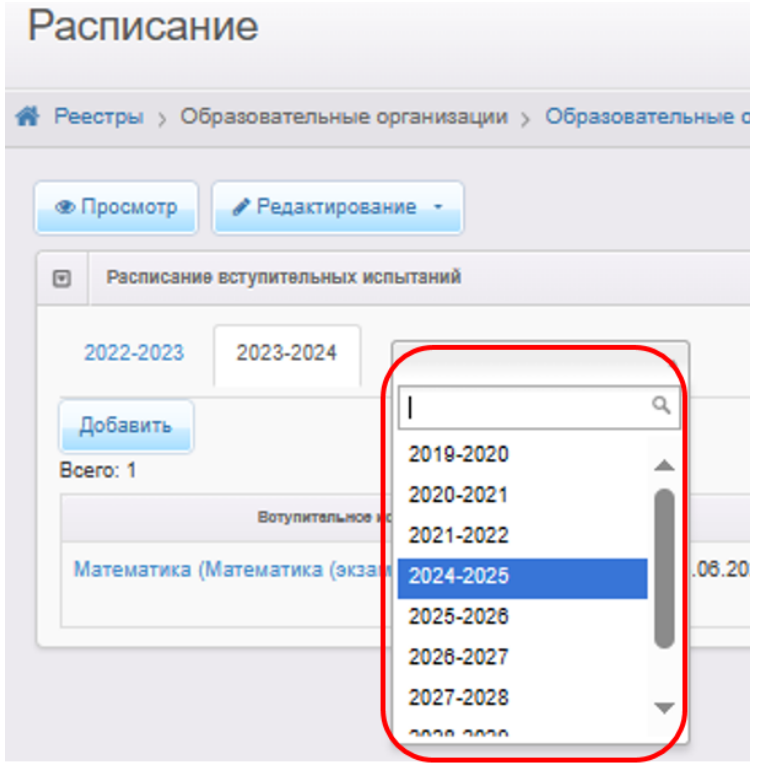

Рис. 22

3) Чтобы добавить новое вступительное испытание, перейдите на вкладку с учебным годом, для которого создаётся испытание, и нажмите кнопку «**Добавить**» (рис. 23);

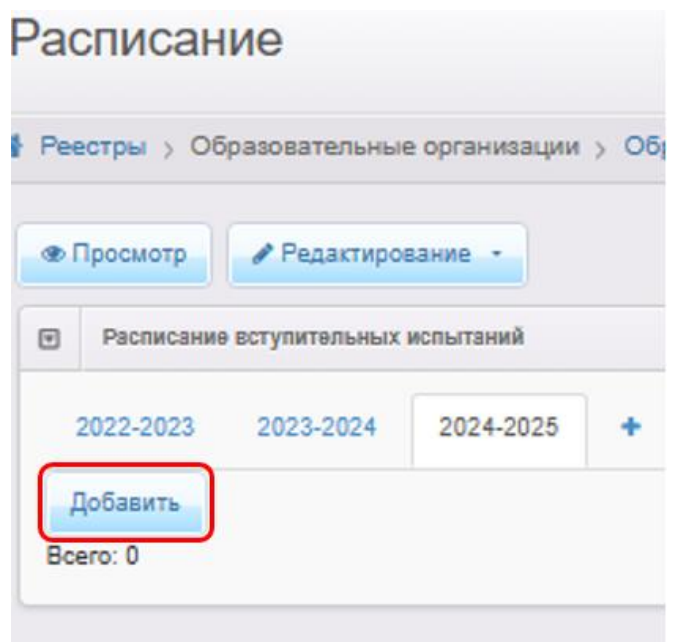

Рис. 23

4) Заполните поля формы (пример заполнения формы – на рис. 24) и нажмите

#### на кнопку «**Сохранить**».

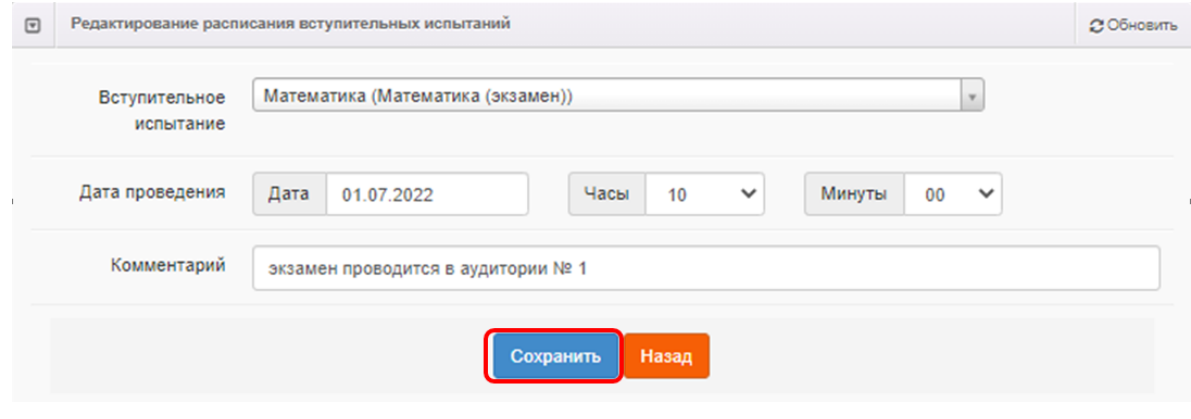

Рис. 24

#### **Блок «Документы»**

В этом разделе предоставляется возможность для формирования данных о выданных лицензиях на оказание образовательных услуг, свидетельстве об аккредитации и т.д.

Для добавления сведений о лицензии: (свидетельстве об аккредитации и т.д.):

- 1) Нажмите кнопку «**Добавить новый документ**»;
- 2) Выберите тип добавляемого документа (рис. 25);

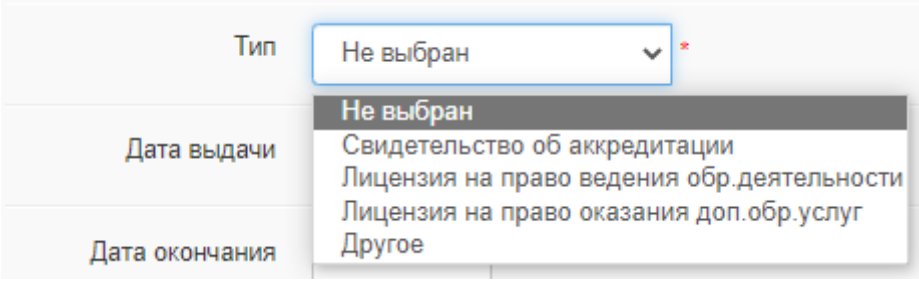

Рис. 25

3) Внесите данные о добавляемом документе в поля (пример заполнения – рис. 26). При заполнении поля «**Серия/номер бланка**» между серией и номером необходимо поставить пробел.

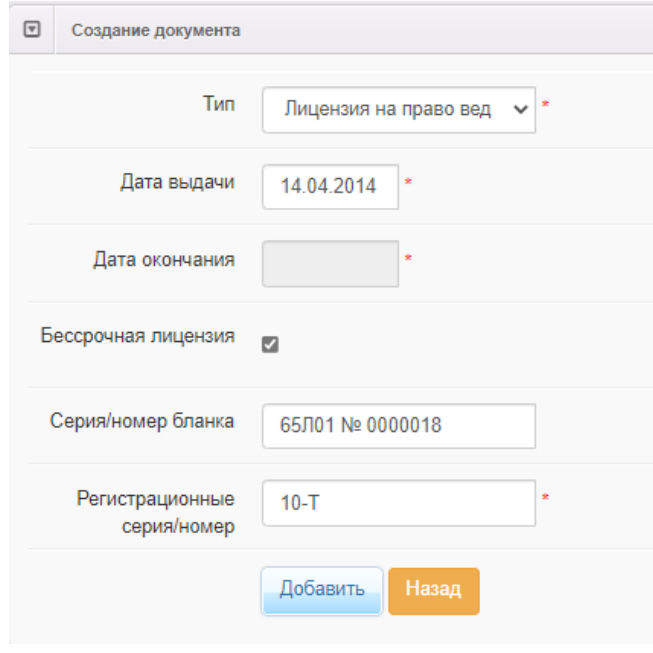

Рис. 26

4) Нажать на кнопку «**Добавить**» и на следующем этапе нажать на кнопку «**Отправить на утверждение**» (рис. 27).

| Документы   |                                          |                        |                       |                  |                | <b>27 Обновить</b>  |
|-------------|------------------------------------------|------------------------|-----------------------|------------------|----------------|---------------------|
|             | Добавить новый документ                  |                        |                       |                  |                |                     |
| <b>Tien</b> |                                          | Номер бланка           | Региотрационный номер | Дата региотрации | Дата скончания |                     |
|             | Лицензия на право оказания доп.обр.услуг | <b>BANº123</b>         | 123                   | 04.06.2014       |                | $\blacksquare$<br>2 |
|             | Свидетельство об аккредитации            | 65J01 № 0000008   T-10 |                       | 05.03.2024       | 02.04.2027     | -8                  |

Рис. 27

#### **Блок «Прикрепленные файлы»**

В этом разделе можно прикрепить файлы, касающиеся редактируемой организации. Для прикрепления файла необходимо нажать на кнопку «**Добавить**», затем «**Выберите файл**» и указать путь к файлу. После нажать на кнопку «**Сохранить**».

**ВНИМАНИЕ**! Во избежание нагрузки на сервер, загружать файл без необходимости не рекомендуется.

#### **Блок «Расписание приема граждан»**

1) В меню «**Редактирование**» выберите «**Расписание приема граждан**» и нажмите на кнопку «**Добавить расписание**» (рис. 28);

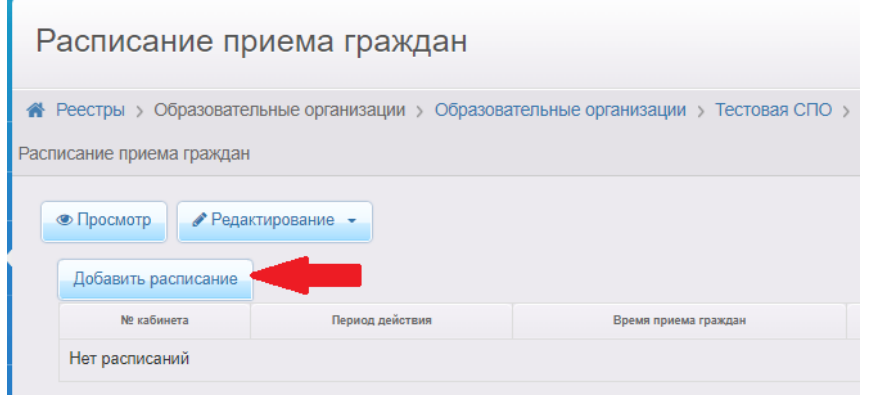

Рис. 28

2) Внесите информацию о приеме граждан в поля (пример заполнения – рис. 29).

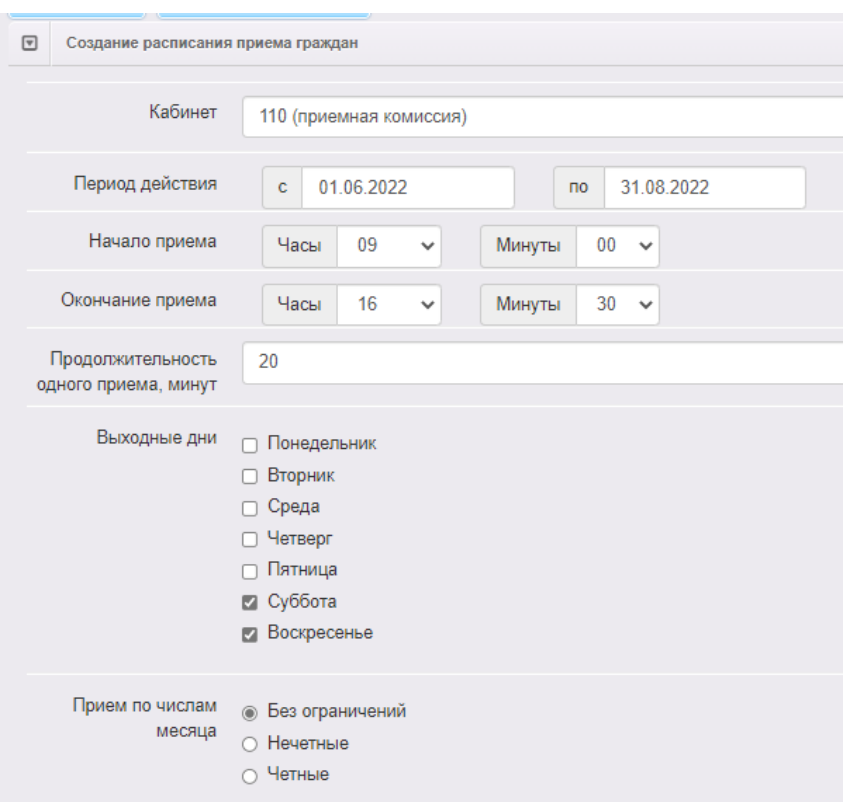

Рис. 29

3) Если в расписании приема граждан есть перерывы, то необходимо нажать на кнопку «**Добавить перерыв**» и внести время начала и окончания перерыва (пример заполнения – рис. 30) и нажать на кнопку «**Ок**».

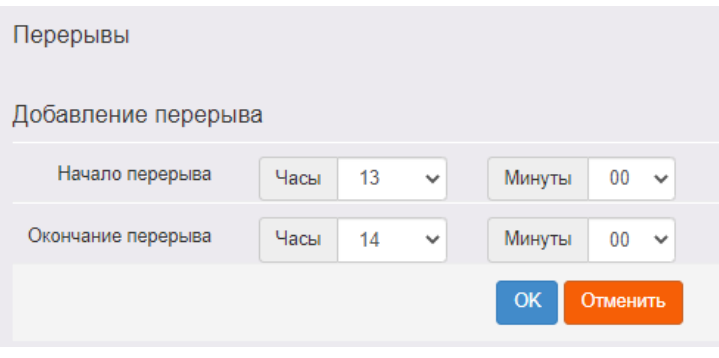

Рис. 30

4) Если в расписании приема граждан есть неприёмные дни, то необходимо нажать на кнопку «**Добавить неприемный день**» и внести дату, нажать на кнопку «**Ок**» (пример заполнения – рис. 31). Если таких дней несколько, то нажимайте на кнопку «Добавить неприемный день» и вносите информацию о неприемных днях поочередно.

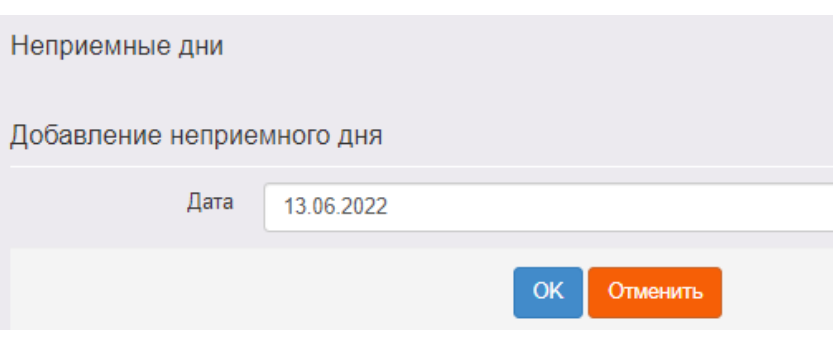

Рис. 31

5) После заполнения всех полей нажмите на кнопку «**Сохранить**».

**Приложение**

## <span id="page-19-0"></span>**Состав данных в разделе «Сведения об организации» в АИС «Е-услуги. Образование»**

Необходимо обратить внимание на те пункты, которые выделены жёлтым цветом. Данные пункты являются обязательными к заполнению в Системе.

## **Блок «Организация»**

Данный блок включает в себя следующие поля:

1) Принадлежность к МОУО (выбрать из списка тот муниципалитет,

в котором находится ПОО)

- 2) Полное наименование (ручной ввод)
- 3) Краткое наименование (ручной ввод)
- 4) Номер (не заполняется)
- 5) Статус организации (выбрать из предложенного списка)

6) Тип (выбрать из списка «Профессиональная образовательная

организация»)

- 7) Тип собственности (выбрать из предложенного списка)
- 8) Организационная структура для ДО (не заполняется)
- 9) Наличие лекотеки (заполнить при необходимости)

10) Общежитие (при наличии поставить «галочку»)

11) Наличие центра игровой поддержки ребенка (при наличии поставить «галочку»)

12) Паспорт доступности для инвалидов объекта и услуг (указать ссылку на подраздел официального сайта, в котором содержится данная информация)

13) Здание:

- тип (выбрать из предложенного списка);

- износ (ручной ввод)

14) Закрепление ОО (не заполняется)

15) Руководитель (ручной ввод)

16) Часы работы (ручной ввод)

17) Тип питания (указать необходимую информацию, либо указать «нет/отсутствует»)

18) Ввод в эксплуатацию (ручной ввод / выбор даты из календаря в Системе)

19) Тип местности (выбрать из предложенного списка)

20) Количество смен (выбрать из предложенного списка)

21) Учредители (выбрать из предложенного списка)

22) Географические координаты:

- Широта (ручной ввод);

- Долгота (ручной ввод);

23) Вышестоящее учреждение (выбрать из списка тот муниципалитет, в котором находится ПОО)

24) Идентификационные коды

- ИНН (ручной ввод);

- КПП (ручной ввод);

- ОГРН (ручной ввод);

25) Данные классификаторов

- ОКПО (ручной ввод);

- ОКОГУ (ручной ввод);

- ОКОПФ (ручной ввод);

- ОКФС (ручной ввод);

- ОКВЭД осн. (ручной ввод);

- ОКАТО (ручной ввод);

- ОКТМО (ручной ввод);

26) Опубликовано (при необходимости поставить «галочку»)

27) Тестовая ОО (не заполняется)

28) Ссылка на документы (указать ссылку на подраздел официального сайта, в котором содержится данная информация)

29) Ссылка на правила приема (указать ссылку на подраздел

официального сайта, в котором содержится данная информация)

30) Специфические группы (заполнить при необходимости, либо указать «нет/отсутствует»)

- 31) Изучаемые языки (ручной ввод)
- 32) Описание (ручной ввод)

## **Блок «Контактная информация»**

Данный блок включает в себя следующие поля:

- 1) Сайт (ручной ввод)
- 2) Email (ручной ввод)
- 3) Телефон(ы) (ручной ввод)
- 4) Факс (ручной ввод)
- 5) Адрес (нажать на кнопку «Изменить», выбрать из списка: регион,

район, город, улицу, дом; нажать на « » для автоматического выбора почтового индекса; далее нажать «Принять»)

6) Юридический адрес (поставить «галочку», если он совпадает с фактическим)

- 7) Адрес приемной комиссии (ручной ввод)
- 8) Телефон приемной комиссии (ручной ввод)
- 9) Доп. информация (заполнить при необходимости).

# **Блок «Специальности проф.образования»**

1) Тип программы;

2) Специальность/Профессия (Проверить корректность кода специальности. Код должен быть в формате АА.[01|02].ВВ, где АА – две цифры, обозначающие группу специальности, 01/02 – направление подготовки, ВВ – две цифры, обозначающие специализацию);

- 3) Вид/Отрасль (заполнить при необходимости);
- 4) Форма обучения;
- 5) База приема;
- 6) Наличие приема на ЕПГУ (по умолчанию она будет установлена, её

необходимо снять, если прием с ЕПГУ не ведется);

- 7) Срок обучения;
- 8) Сроки приема заявлений;
- 9) Дата окончания приема согласий;
- 10) Свободные вакансии;
- 11) Максимальная наполняемость;
- 12) Конкурс;
- 13) Испытание (выбрать при необходимости).